## 1) Start Windows Media Player

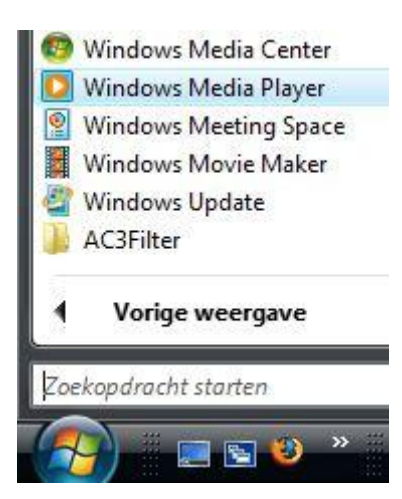

2) Vergroot het venster als dit nog niet maximaal staat om een beter overzicht te krijgen. Klik op het vierkantje rechtsboven.

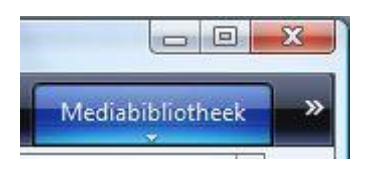

3) Klik onder branden op het pijltje en controleer of de instellingen goed staan. In deze cursus gaan we een Audio-cd maken die je in elke radio kunt afspelen, dus zorgen we dat het rondje bij Audio-cd geselecteerd is. Als de instellingen staan zoals het plaatje hieronder staat het goed.

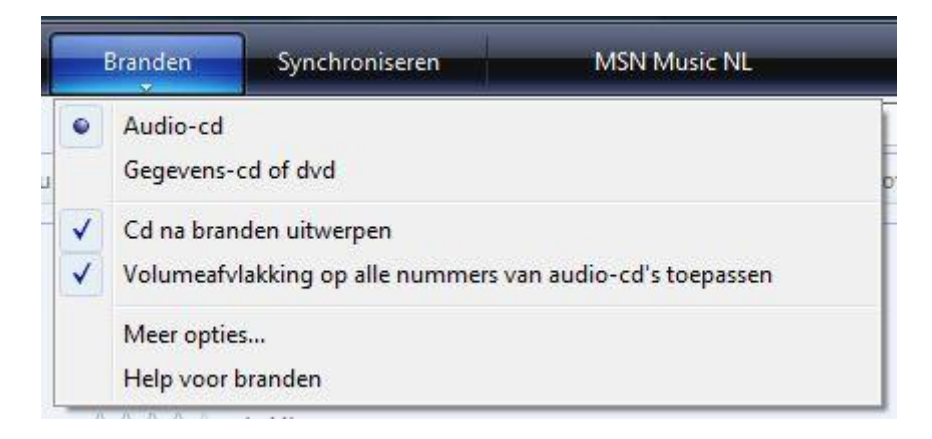

4) Sleep nu de nummers die u op uw muziek cd wilt hebben naar het vakje met de tekst: "Sleep items hiernaartoe". Dit kunt u doen door de liedjes te selecteren en met de muisknop ingedrukt de nummers ernaartoe te slepen. Slepen kan ook vanuit een ander venster, zet dan eerst de vensters naast elkaar.

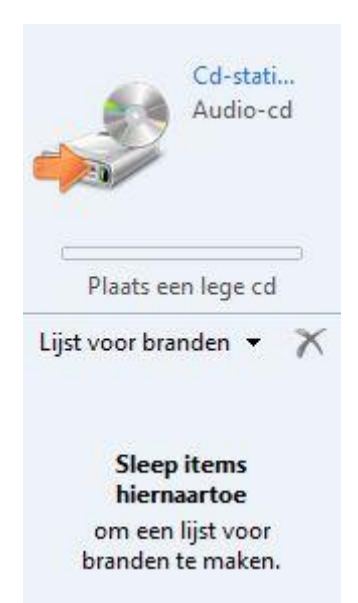

5) Klik nu op branden starten. Het branden start nu. Na het branden kunt u genieten van uw zelfgemaakte muziek cd.